## TLRBOJAL

Call Script with Objections

#### Call Script with Objections

#### Start Call

*This is a demo outbound sales script for a credit repair service, adapted from here.* 

The caller has a list of realtors as prospects to find credit repair clients who are having trouble buying houses.

Hi Realtor (Name).

My name is \_\_\_\_\_\_. I know you are busy so I don't want to take a lot of your time. (Realtor Name), let me ask you a question... are you currently working with, or have you had any clients in the last 60-90 days that your current lender couldn't get closed or pre-qualified due to credit issues?

#### **?** Has Prospective Clients?

Yes No - Setup -

### **Agent Scripts**

### Agent Scripts

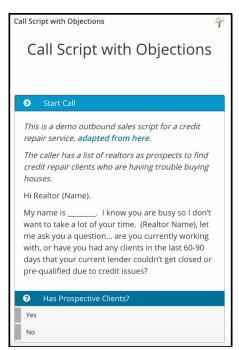

- turboDial integration with Zingtree.com
- turboDial automatically displays the script in a popup.

IL RB@ )

- Requires Zingtree account.
- Included with Volume Dialing add-on

#### **TLRB®DIAL**

### Zingtree

| Zingtree Powers Smarter Decision Flows for 35,000 Organizations<br>Some of our happy customers |                     |      |       |  |
|------------------------------------------------------------------------------------------------|---------------------|------|-------|--|
| Affac.                                                                                         | Parrot              | TURO |       |  |
| experian.                                                                                      | <b>RED</b> VENTURES | ZUDY | RICOH |  |
|                                                                                                |                     |      |       |  |

- Allows users the ability to create powerful, dynamic, decision tree-based scripting.
- Used and trusted by many large companies.

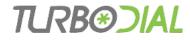

#### Initial Steps

- Get Zingtree API Key: login to Zingtree account then go to Resources > API
- Login to turboDial Management Account (*tMA*) @ sd123.customerhub.net
- Go to turboDial Setup > Choose Agent Scripts then click Configure Agent Scripts
- Enter Zingtree API key and *tMA* login info then click **Login**.

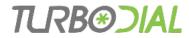

### Tag-Script Associations, 1 of 2

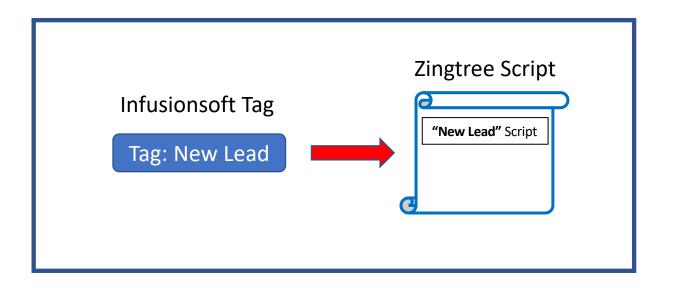

• When an Infusionsoft tag is associated to a Zingtree script from within turboDial Management Account, we refer to that as a *Tag-Script association*.

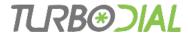

### Tag-Script Associations, 2 of 2

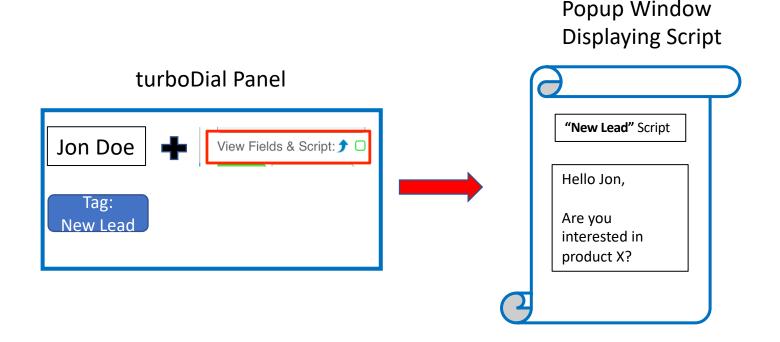

• A script pops up when turboDial is focused on a Contact with at least one tag belonging to a **Tag-Script association**.

### **Current Tag-Script Associations**

#### Your Agent Scripts Currently used in turboDial

These Zingtree Scripts are installed in turboDial and ready to automatically or manually popup when a Contact with the associated Tag is viewed.

| Click to open this selector and you can view each Script displayed along with the | associated Tag. You can choose to preview any selected Script, or remove the Script-Tag association |
|-----------------------------------------------------------------------------------|----------------------------------------------------------------------------------------------------|
| from turboDial.                                                                   | Delete Tag-Script Association.                                                                      |

II I**RK**(\*)

| Choose Tag & Script:        |   | 1 |   |                |
|-----------------------------|---|---|---|----------------|
| Call Script with Objections | Ŵ |   | • | Preview script |
|                             |   |   |   |                |
|                             |   |   |   |                |

- List of current Tag-Script associations.
- Delete or preview any Tag-Script associations

### Make New Tag-Script Association

| Follow these 3 steps to install a new Script. |  |  |
|-----------------------------------------------|--|--|
| Step 1: Choose Infusionsoft Tag               |  |  |
| Choose Category:                              |  |  |
| Choose Category                               |  |  |
| Choose Tag:                                   |  |  |
|                                               |  |  |
| Step 2: Choose <u>Zingtree</u> Script         |  |  |
| Agent Script - Outbound Sales                 |  |  |
| Step 3: Click to Install                      |  |  |

- Define Tag-Script associations, then install them for use in turboDial.
- A tag can be associated to one script, but a script could have multiple tag associations.
- If you do not see all tag categories, it's because you've restricted them via your turboDial Management Account.

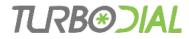

#### Additional Info

- One script at a time is displayed in the popup even if a Contact's tags match multiple Tag-Script associations.
- If Contact has tags used by multiple Tag-Script associations, you will be able to choose a given tag to see which script it's associated to.
- Be disciplined about applying / removing tags used for Tag-Script associations.
- Consider creating a new Infusionsoft tag category called "Scripts" or "Zingtree Scripts."
- Feature is enabled from turboDial **Global Options**

# TLRBOJAL

Call Script with Objections

Call Script with Objections

#### Start Call

*This is a demo outbound sales script for a credit repair service, adapted from here.* 

The caller has a list of realtors as prospects to find credit repair clients who are having trouble buying houses.

Hi Realtor (Name).

My name is \_\_\_\_\_\_. I know you are busy so I don't want to take a lot of your time. (Realtor Name), let me ask you a question... are you currently working with, or have you had any clients in the last 60-90 days that your current lender couldn't get closed or pre-qualified due to credit issues?

| ?   | Has Prospective Clients? |
|-----|--------------------------|
| Yes |                          |
| No  |                          |

## **Agent Scripts**

#### Thanks for watching!